## 追加口座開設マニュアル

## $[XM]$

# 追加口座開設方法

- 本マニュアルは XM にすでに口座をお持ちの方のための「追加口座開設マニュアル」 です。
- 新規口座開設の方は、[「新規口座開設マニュアル」](https://www.traders-pro.com/assets/pdf/XM_AccountOpening_JP.pdf)に従って手続きをお進め下さ  $\mathsf{U}_\circ$
- XM の追加口座開設は、必ず以下のリンクより手続きを行ってください。

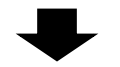

追加口座開設リンク:

<https://clicks.pipaffiliates.com/c?c=70672&l=ja&p=1>

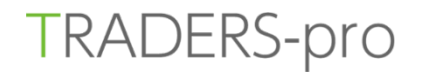

#### リアルロ座の登録 1/2

- お客様のご登録は安全な接続で実行されました。
- ◎ ご登録完了までの推定時間は2分です
- 英語のアルファベット文字のみを用いて以下のフォームを完成させて下さい。
- リンク先ページの右上にある「追加口座を開設する」をクリックします。  $\bullet$

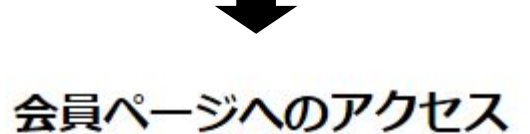

追加口座をご希望ですか?

既にXMリアルロ座をお持ちのお客様は、会員エリアからワンクリックで関 単に口座を追加登録できます。追加の有効化は必要ありません。

○追加口座を開設する

会員ページへのログインは、MT4の口座番号とパスワードをご利用ください。

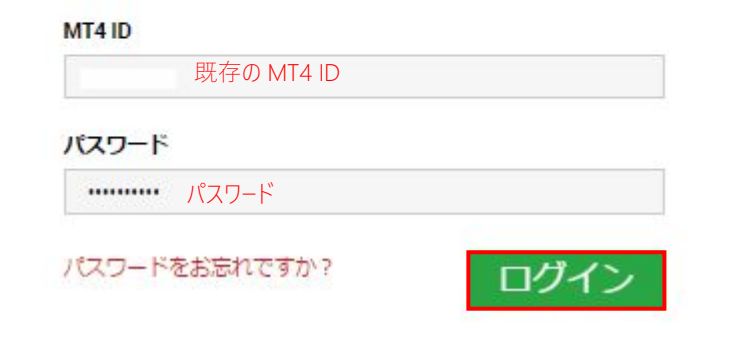

ログイン情報を入力して「ログイン」をクリックします。  $\bullet$ 

#### リアルロ座を開設

#### 追加口座を開設

既存のXMリアル口座保持者が追加口座を開設するには、下記の選択肢より口座の種別を指定するだけです。

#### 取引口座詳細

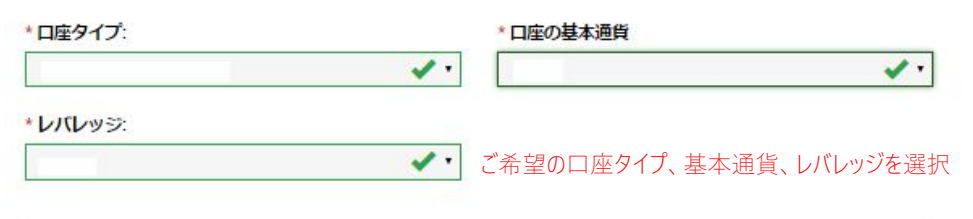

#### パスワード

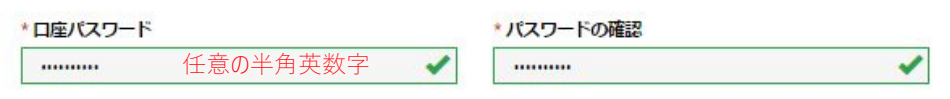

#### 確認

 $\overline{\mathbf{v}}$ 私は諸条件 オーダー執行方針、リスク開示、一般リスク開示、利益相反方針、プライバシーポリシー、の全文を注意深 く読み、完全に理解したことを宣言し、それを理解し、受諾し、それに同意します。

 $\overline{\mathbf{v}}$ XMの、FX取引やその他のレバレッジ商品の取引は高いリスクを伴い、すべての方に適しているわけではないとい うリスク警告を確認した上で、XMの取引口座の開設を続行します。

リアルロ座開設

「確認」にチェックを入れ、「リアルロ座開設」をクリックします。  $\bullet$ 

#### リアルロ座を開設

#### XMのリアルロ座開設、おめでとうございます。  $\checkmark$

- ▶ お客様の提供されたメールアドレスにログイン情報詳細のメールが送付されました: こちらのログイン情報を以て、XMウェブサイトの会員ページ及び弊社の何れのプラットフォームへ ログインし取引をすることができます。
- ▶ 注記:受信箱でメッセージが確認されない場合は、迷惑メールフォルダを確認する必要がある場合がありま す。
- ご登録メールアドレス宛に XM から追加開設した MT4 口座のログイン情報の詳細が記載さ れたメールが届きます。

### ■ お問い合わせ

お手続き上のご不明な点等ございましたら、以下までお問い合わせをお願い致します。

XM カスタマーサポート (日本語でのお問い合わせ)

**E-mail: [support@xmtrading.com](mailto:support@xmtrading.com)**